## *CITS-2023 Registration – Help Document*

**Step 1:** Select **'Register'** Link as shown in the below screen

**Step 2: Registration Form** - Fill your User details in the below Registration form and select **'Register'** Button.

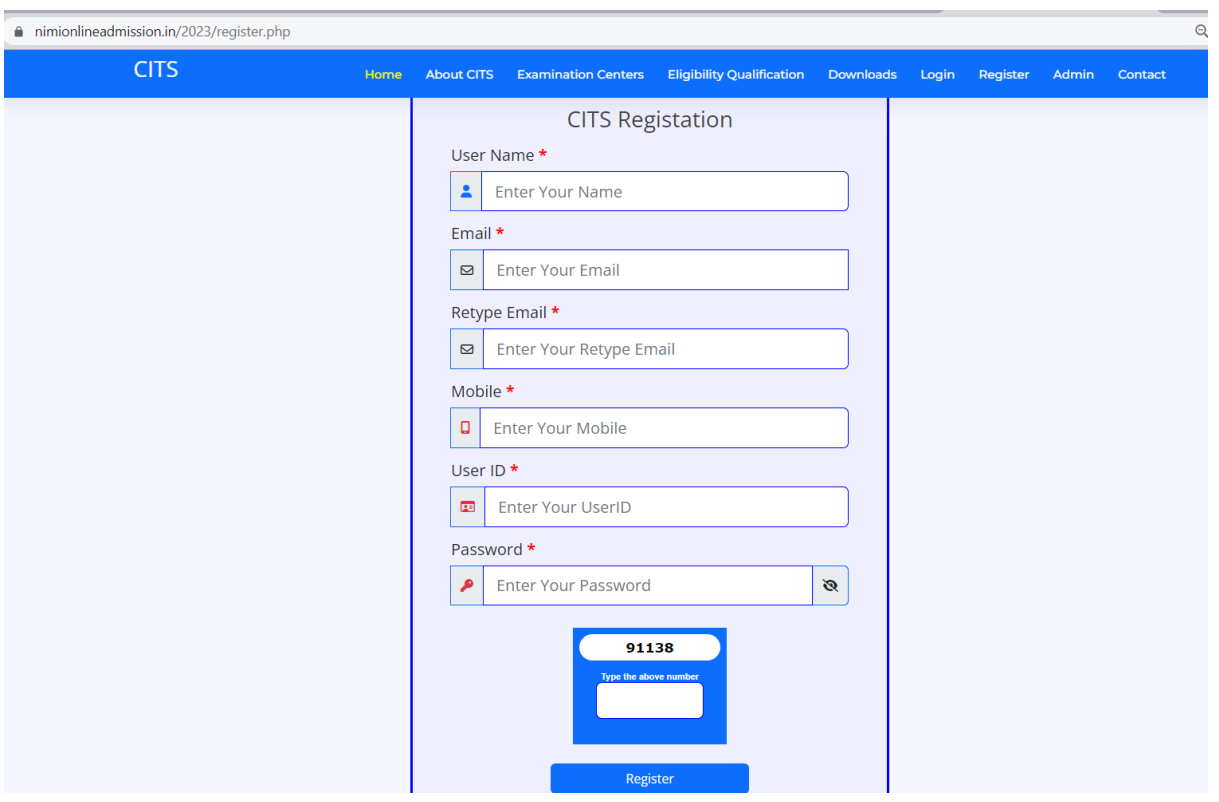

**Step 3:Login Page -** Enter your UserID,Password details in the below Login form and select **'Login'** Button

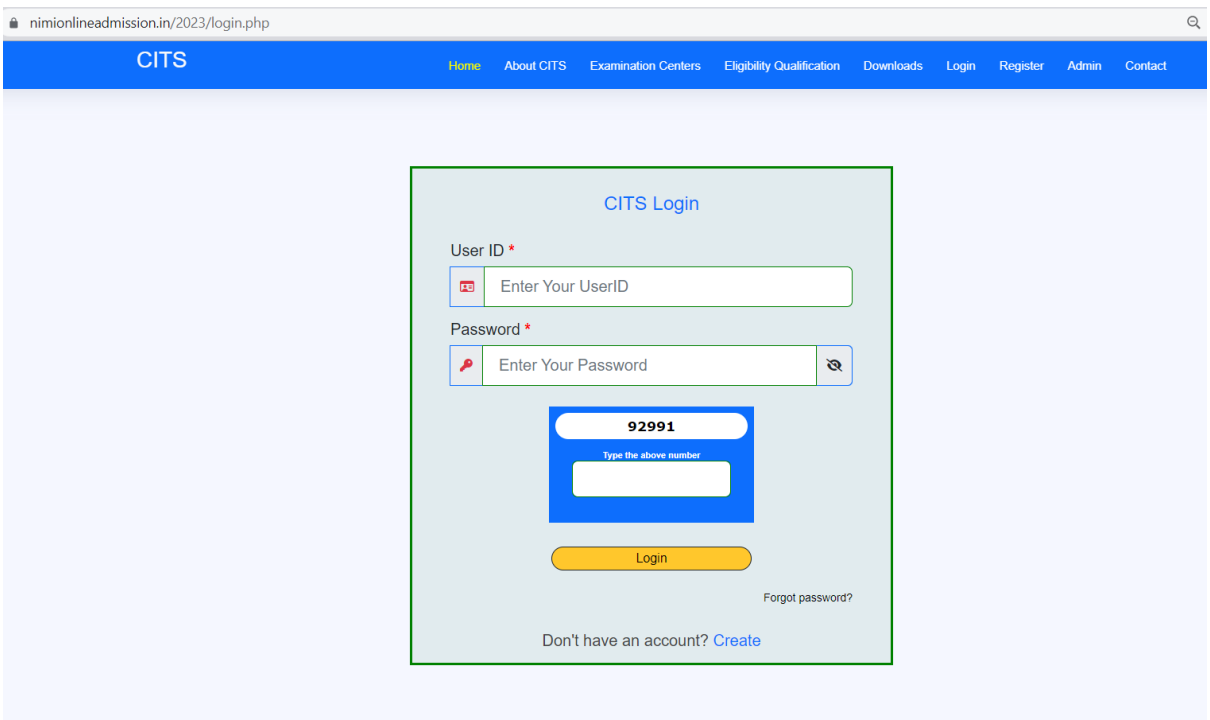

**Step 4: OTP Verification -** Enter OTP's received in Email Id and Mobile Number in Appropriate fields as in the Below Screen and Select **'Submit'**Button.

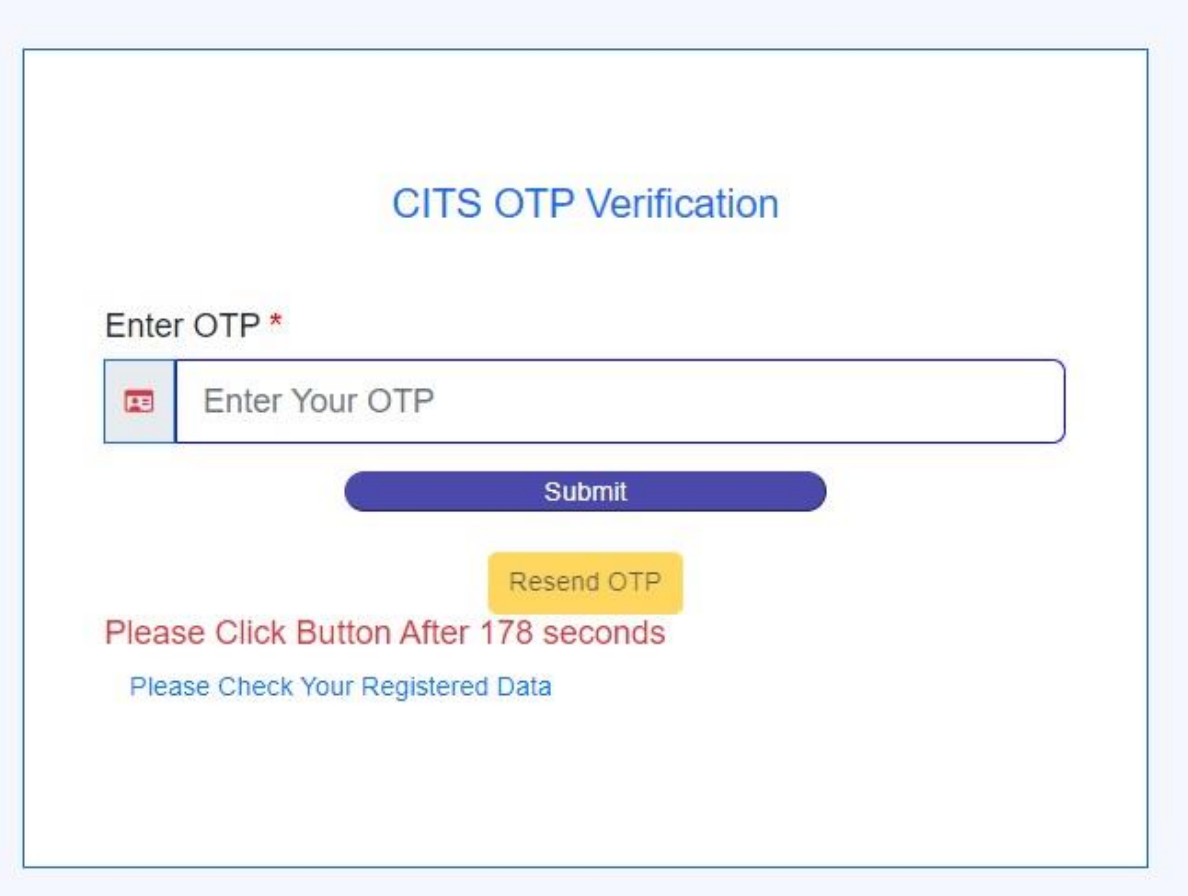

**Step 5: Registration Form** - Fill your Personal details in the below Registration form and select **'Submit'** Button.

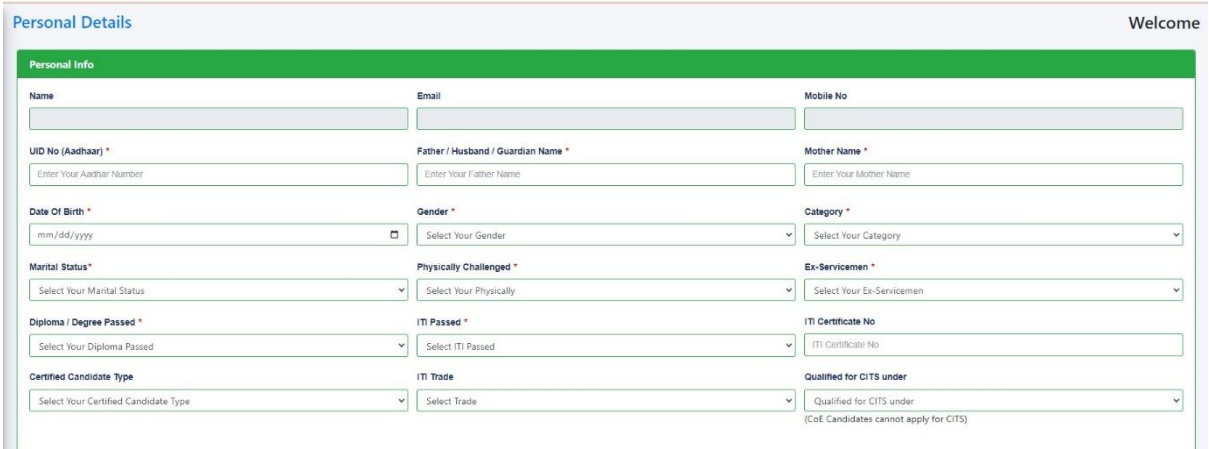

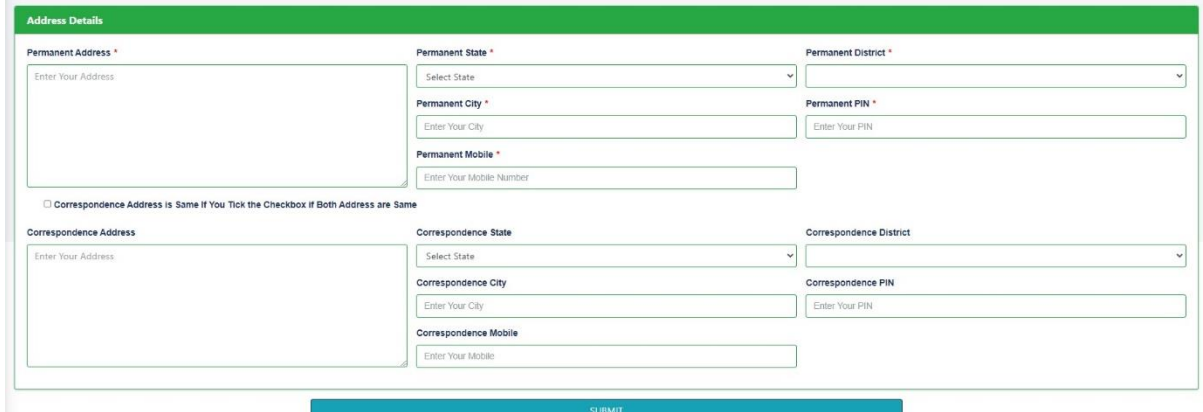

**Step 6: Qualification Details -** Enter Academic and Technical Qualification details in the Below Screen and Select **'Submit'** Button

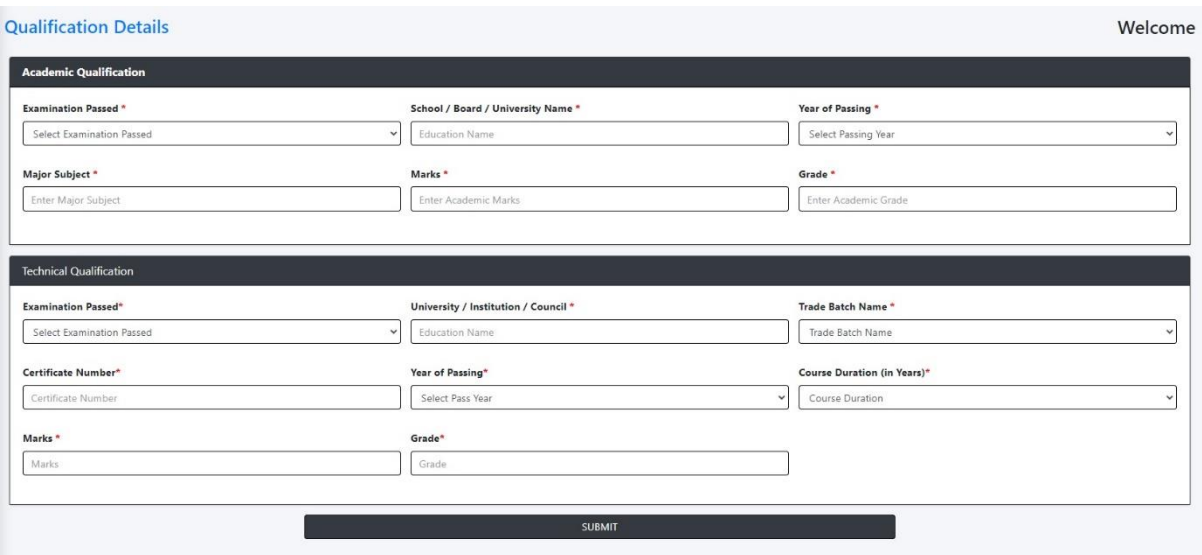

**Step 7: Upload Document s-** Upload Photo with Signature, CommunityCertificate, 8<sup>th</sup> / 10<sup>th</sup> Certificate, NCVT / Diploma / Degree Certificate, Ex-Ser / PH / EWS Certificate by selecting **'Browse'** Button and After Browsing all the Documents Select **'Upload'**Button.

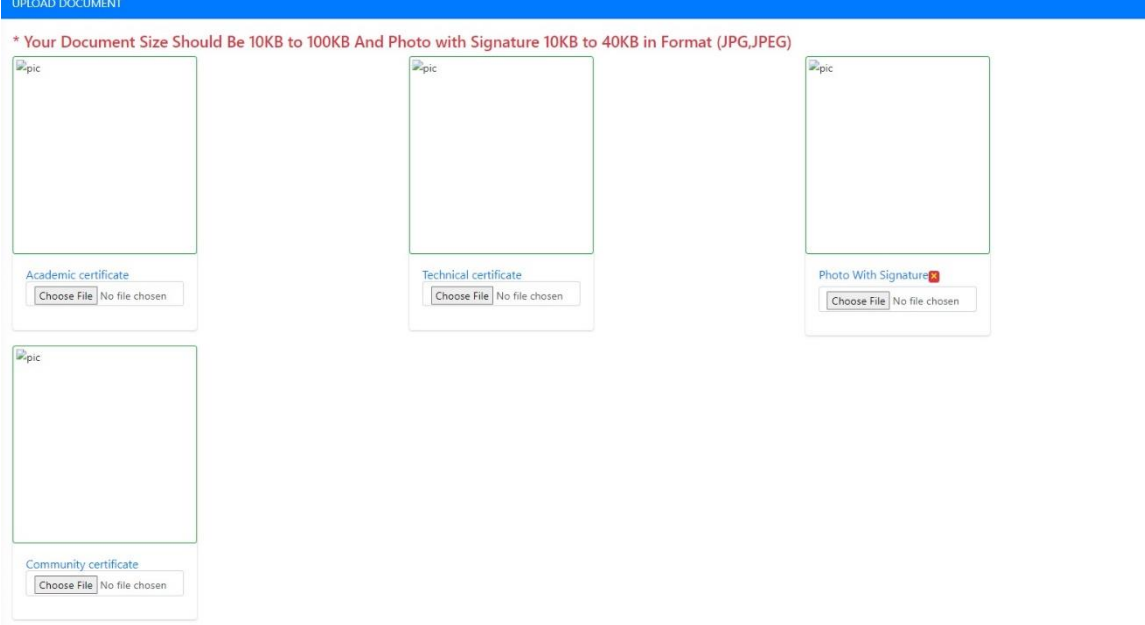

**Step 8: Trade Details -** Select the Trade that you are going to studyfrom the Dropdown and Select **'Select Course'** Button.

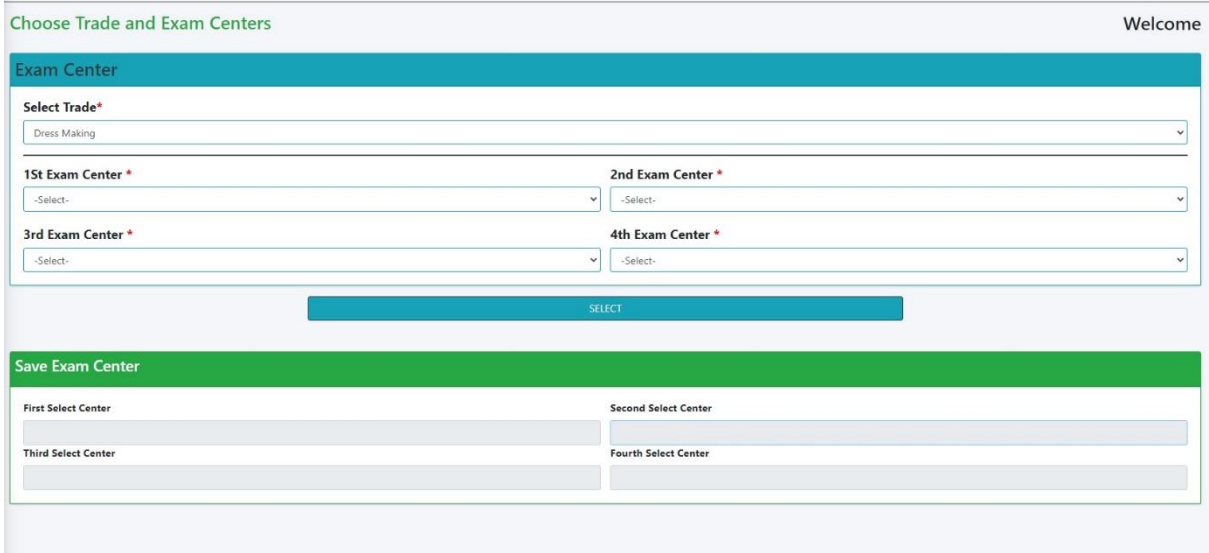

**Step 9: Edit -** To Edit / Change the Entered and Uploaded details, Select

**'Edit Icon'** on the left menus as highlighted in the below screen.

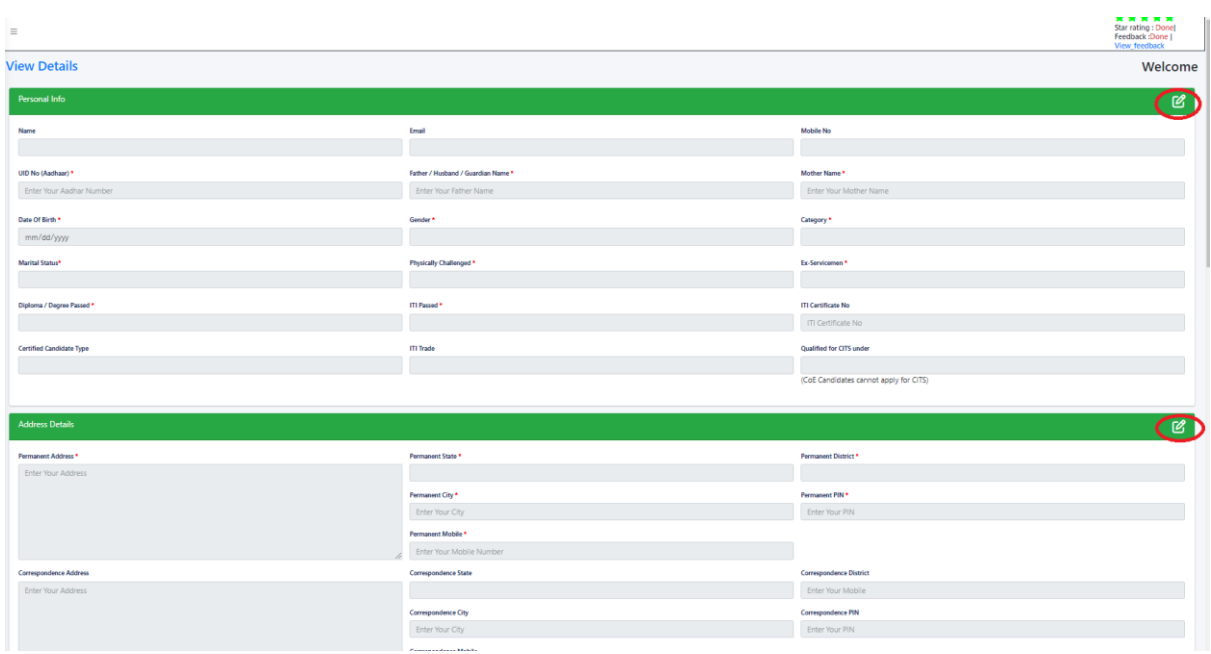

## **Once the fees has been paid the form cannot be edited, so kindlycheck and confirm the form before submitting**

**Step 10:** Verify Billing Details and Select **'Click here'** Button to pay theRegistration fees.

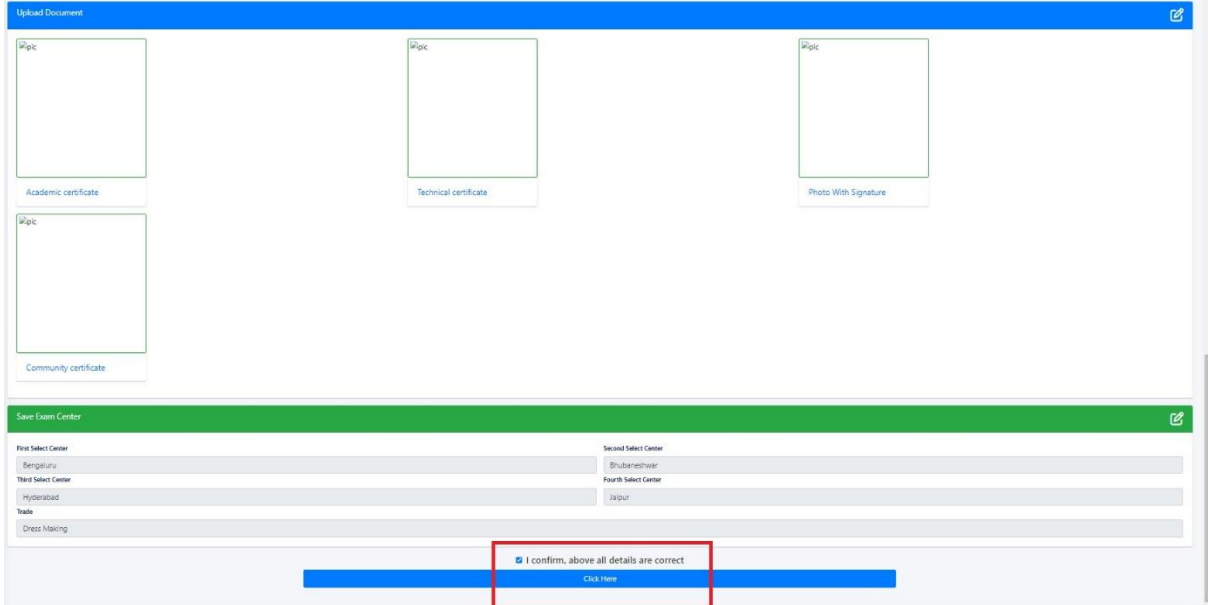

**Step 11: Payment -** Pay the Registration fees in the **List of Paymentmodes** as shown in the below screen.

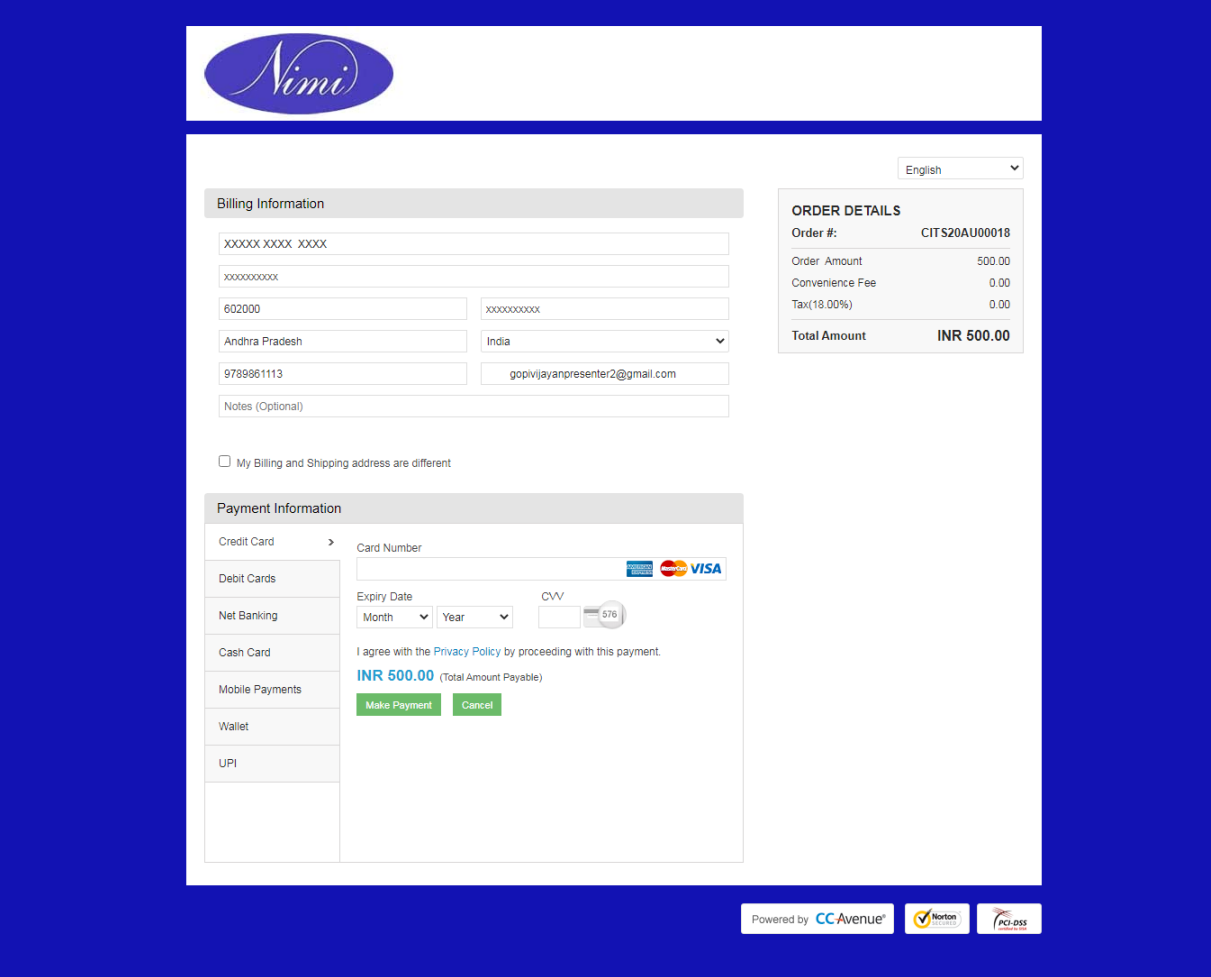

**Your Application is submitted successfully and will be contactedshortly through Email / Mobile.**

> **Thank You NIMI Team**